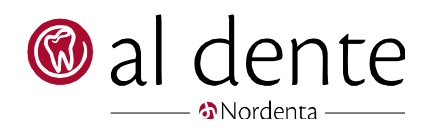

# Cloud Calendar

Opsætning og brug

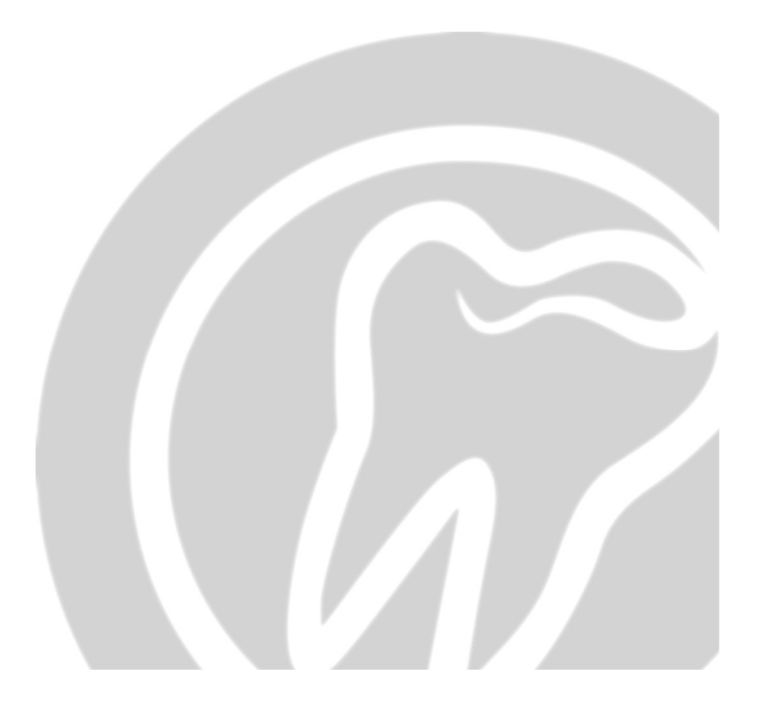

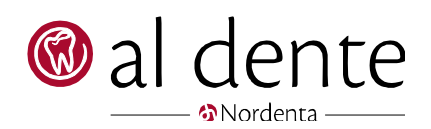

#### Indhold

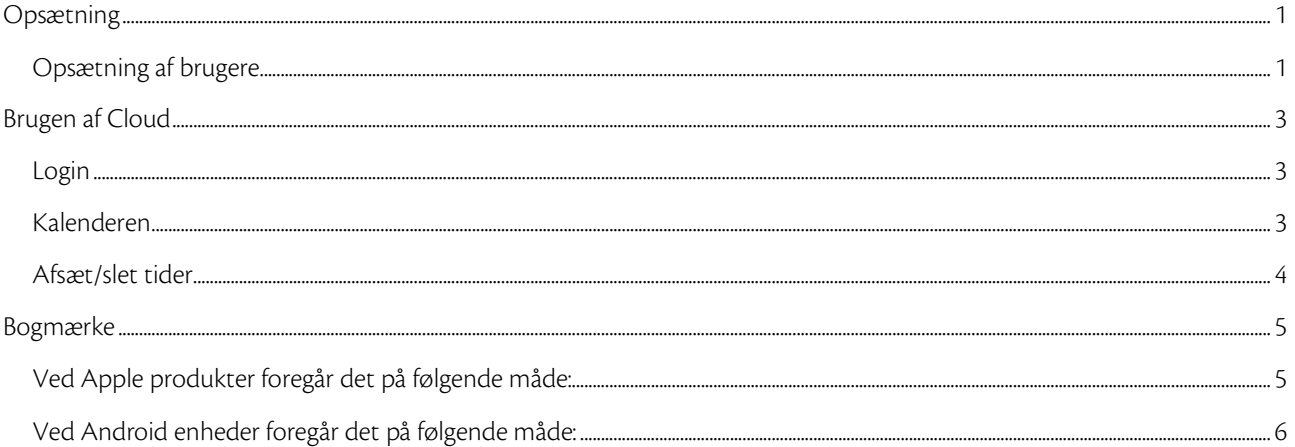

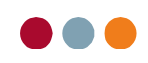

## Opsætning

#### Opsætning af brugere

1) Vælg fanen "Cloud Calendar" – findes under "indstillinger", som tilgås fra aftalebogen. Fuldstændig, som hvis der skulle opsættes arbejdstider etc.

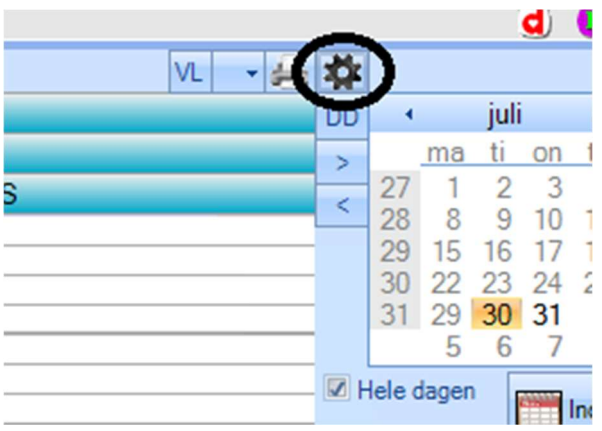

- 2) Servicen skal stå til "Aktiv", tryk på drop down menuen, under "Ingen service", og du vil få mulighed for at sige "Start".
- 3) Højreklik i det tomme hvide felt under "Konti". Der kommer nu et lille vindue frem, hvor man kan "Opret ny" bruger til Cloud Calendar.

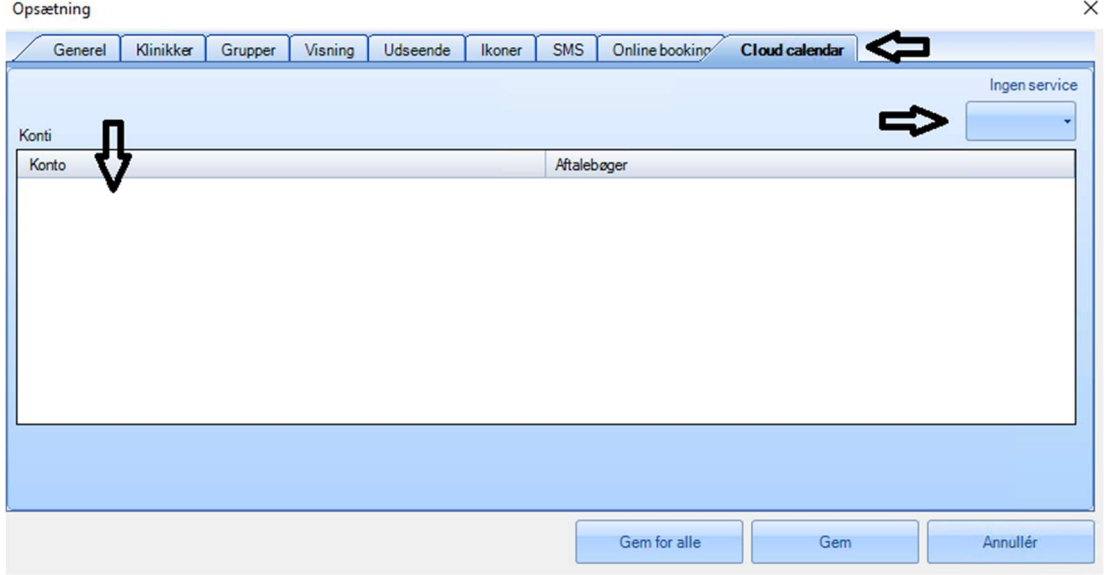

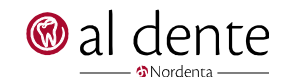

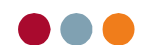

- 4) Indtast "Brugernavn" og dertilhørende kode.
- 5) Vælg den rigtige klinik, hvis der er mere end én.
- 6) Kryds de behandlere af, som denne bruger må se aftalebøger på, under "Aktiv".

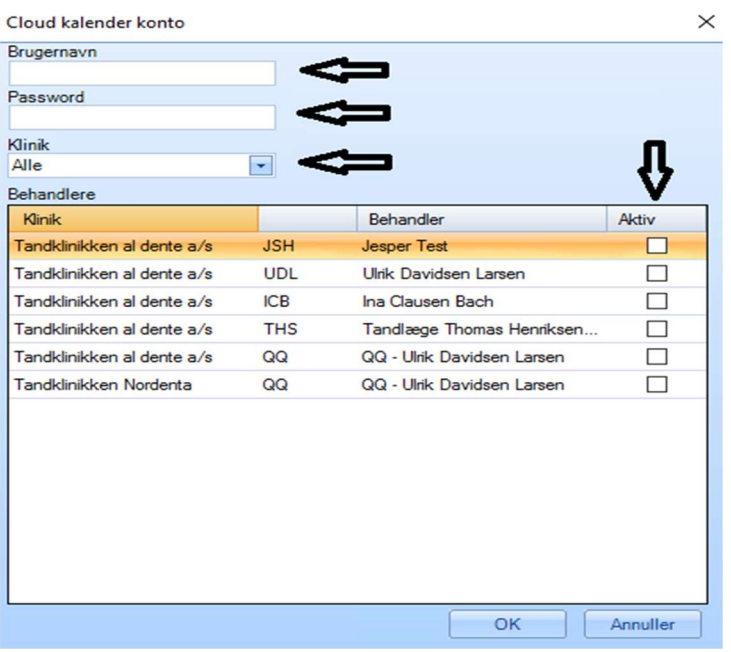

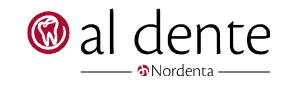

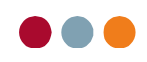

# Brugen af Cloud

#### Login

- 1) Klinikkens kundenummer skrives i feltet, "Kundenummer".
- 2) Behandlers brugernavn, som er valgt i opsætningen i al dente, skrives i feltet "Indtast brugernavn".
- 3) Password, som også er valgt i opsætningen i al dente, skrives i feltet, "Indtast dit kodeord". Tryk "Login".

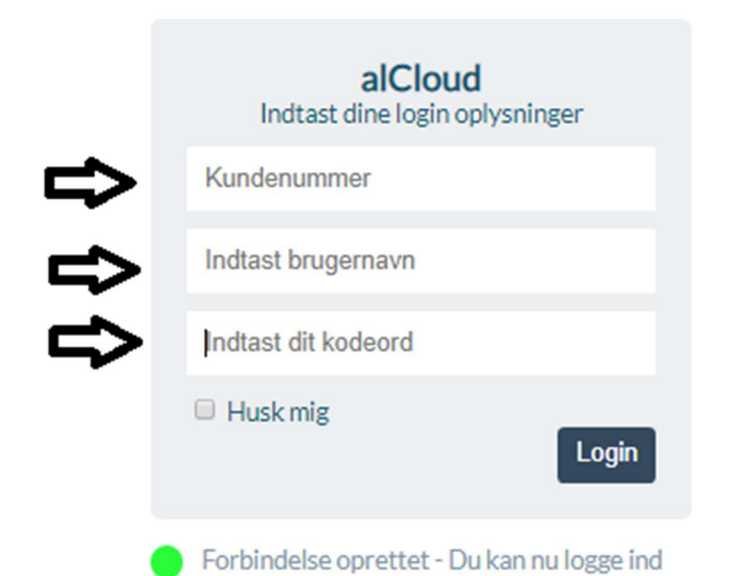

### Kalenderen

- 1) Vælg klinik (hvis flere end én) i feltet, hvor der står "Tandklinikken al dente a/s".
- 2) Feltet til højre herfor, kan du se den behandler, den viste aftalebog tilhører.
- 3) Skift mellem "Dag Uge Måned".

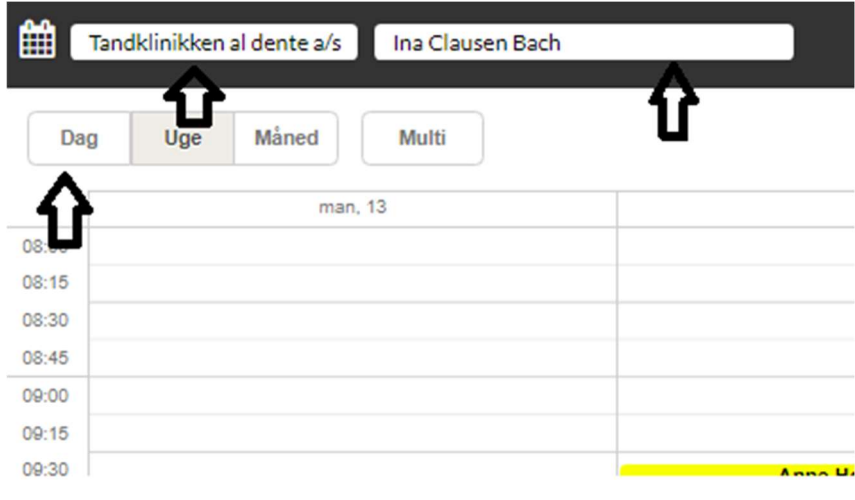

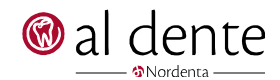

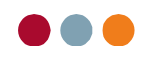

- 4) Tryk på feltet øverst venstre hjørne, der ligner en kalender.
- 5) Du får nu en udvidet visning med mulighed for flere funktioner, som vist nedenstående.
- 6) Tryk på "Multi"-knappen og du får mulighed for at vælge, at kunne se flere behandleres aftalebøger på samme tid, ved at krydse flere valgmuligheder til.

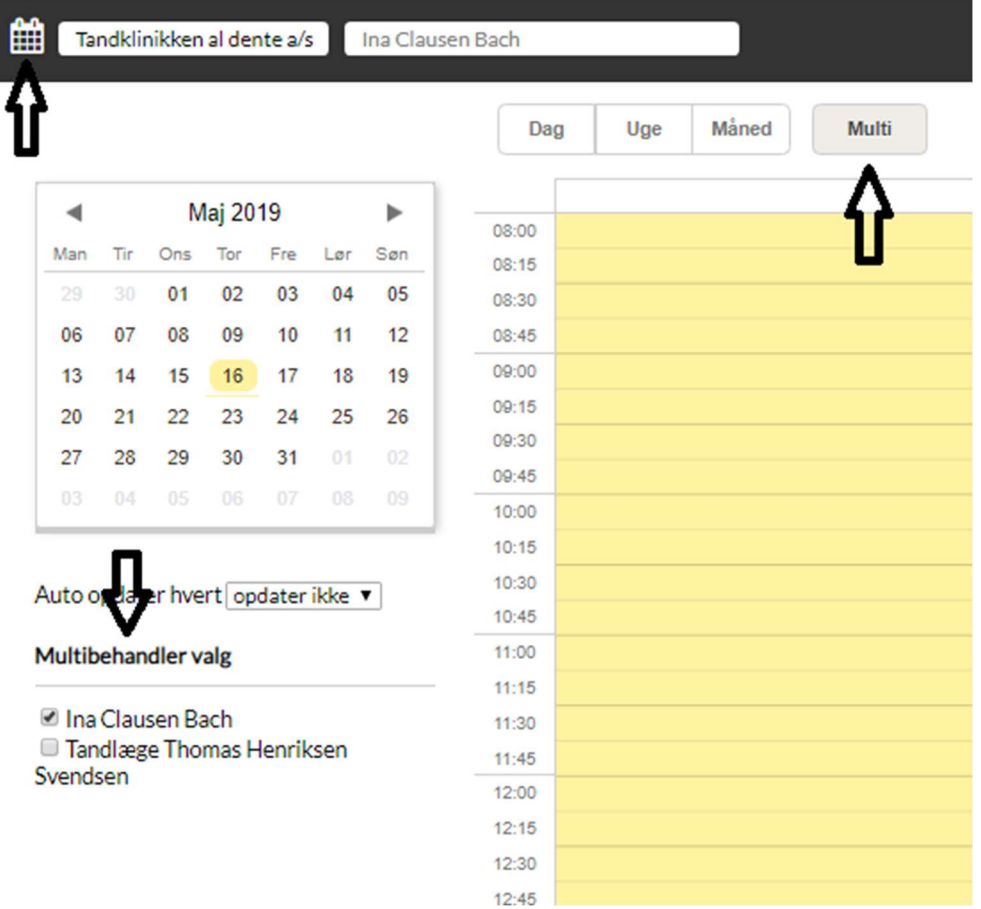

### Afsæt/slet tider

- 1) Sæt en tid af i bogen på samme måde som i al dente. Markér starttidspunktet og træk derefter musen ned til ønskede sluttidspunkt.
- 2) Skriv en titel/tekst til aftalen, alt efter hvad der giver mening for dig.
- 3) Aftalen vil blive oprettet, som en "almen" aftale.
- 4) Slet aftalen ved at markere den og tryk på "Skraldespanden" til venstre for aftalen.

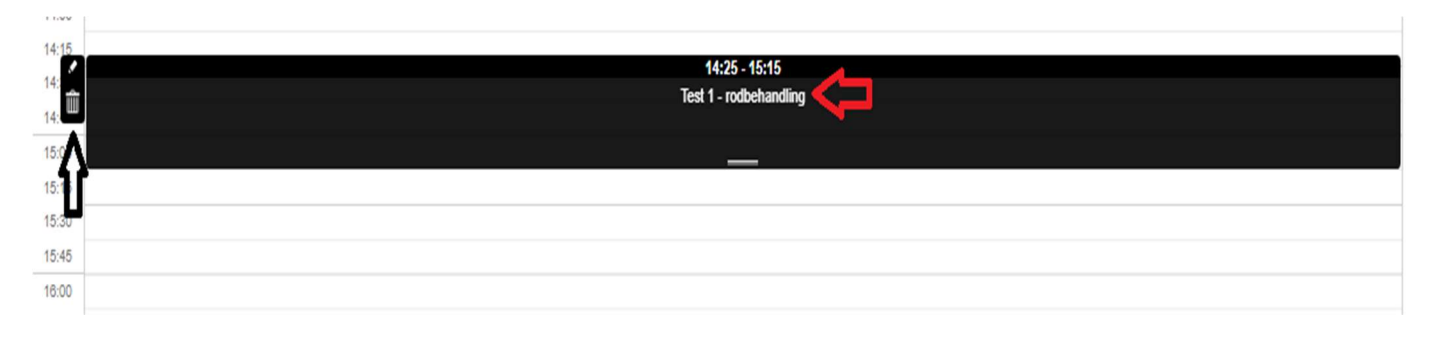

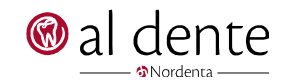

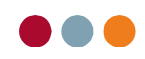

# Bogmærke

### Ved Apple produkter foregår det på følgende måde:

Når I tilgår jeres browser (Safari, Chrome eller tilsvarende) skal I tilføje følgende link til hjemmeskærm:

#### https://alcloud.dk/?kunde=50

Med klinikkens **EGET** kundenummer til sidst, så I hurtigt kan komme ind på klinikkens Cloud Calendar. Det foregår på følgende måde:

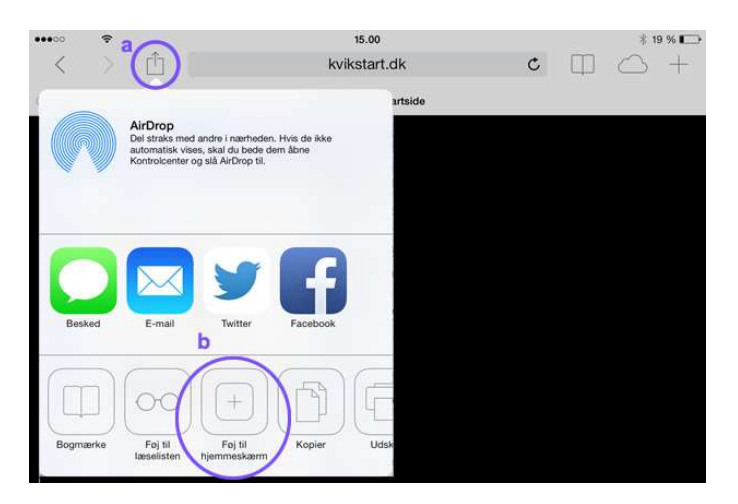

I finder det lille firkantede ikon med en pil i på jeres enhed. Det er forskelligt hvor det er placeret, alt efter hvilken generation af iPhones eller iPads I har. Derefter trykker I på "Føj til hjemmeskærm" eller "Add to homescreen", hvis I kører en engelsk version.

På de nyere modeller af iPhone findes ikonet nede i bunden af skærmen.

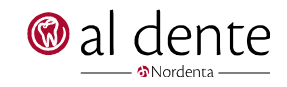

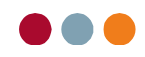

### Ved Android enheder foregår det på følgende måde:

Når I åbner jeres browser på telefonen/tablet kan I oppe til højre for jeres "faner", hvor I skriver adressen på en hjemmeside, se 3 lodrette prikker, dem trykker I på, og trykker derefter på "Føj til startskærm" – som vist nedenfor:

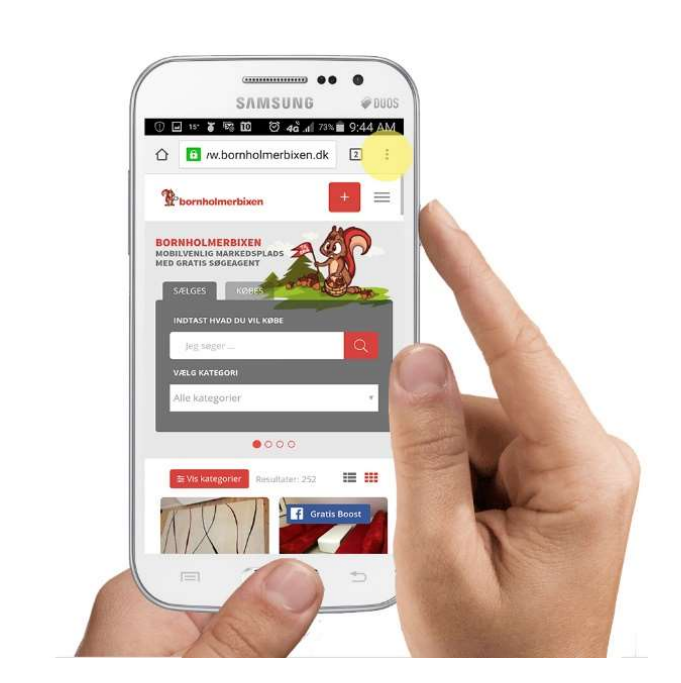

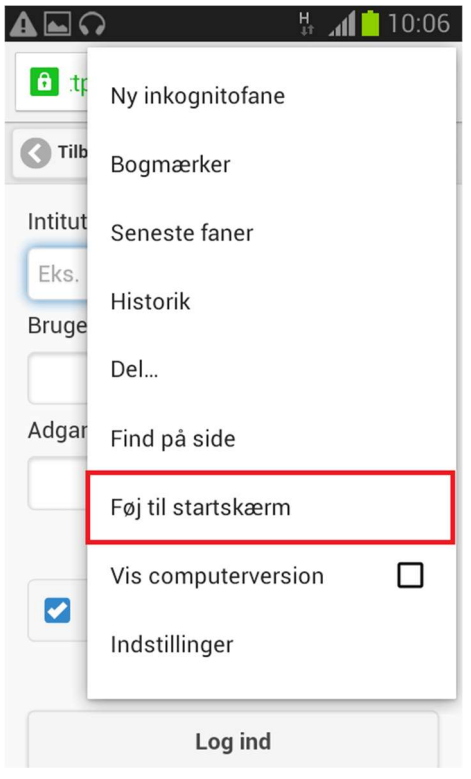

Hjemmesiden: https://alcloud.dk/?kunde=10500 vil derefter stå som en af startsiderne, let tilgængelig, når I åbner jeres browser. Igen er det **MEGET VIGTIGT** at i ændre "10500" til klinikkens **EGET** kundenummer.

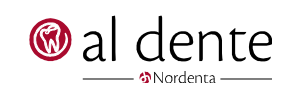